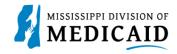

# **Job Aid**

# Access, Register, Log In, Recover User ID, and Password in Member Portal.

# **Required Information to Register**

1. The registration process on the Member Portal requires a member to enter qualifying information and be validated as an active member. Click Show All in the toolbar (see Table 1: Required Information to Register).

**Table 1: Required Information to Register** 

| Registration Process  | Description                                                                                                    |
|-----------------------|----------------------------------------------------------------------------------------------------|
| Begin Registration    | The user must not be currently registered. If a member has already registered, the member can login.                                                                                     |
| Submit Credentials    | The member must submit pre-defined key qualifying information.                                                                                                    |
| Registration Declined | The user must be 18 years of age or older to register and use the Member Portal.                                                                                                    |
|                       | If a member is not an active Medicaid member, registration with the web portal is denied.                                                                                                |
| Complete Registration | After a member has entered qualifying information and have been validated as an active Medicaid member, the member is taken to step 2 of the registration to enter security information: |
|                       | Enter User ID and Password                                                                                                    |
|                       | 2. Choose Site Key and Enter Passphrase                                                                                                    |
|                       | 3. Select and Answer Security Questions                                                                                                    |
|                       | 4. Accept User Agreement                                                                                                    |

### **Access Member Portal**

1. Access the member portal at the URL that was given to you.

## **Register on Member Portal**

1. At the Home page, click the Register Now link (see Figure 1: Member Portal Home Page.Figure 2:

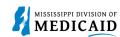

Figure 1: Member Portal Home Page

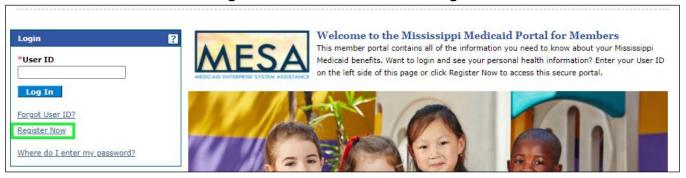

2. At the Registration panel, enter your member ID, first name, last name, birth date, and social security number, and click **Continue** (see Figure 2: Registration Step 1).

Note: The red asterisks next to a field (\*MemberId) indicates that is a required field. You will not be able to proceed if valid information is not entered.

Figure 2: Registration Step 1

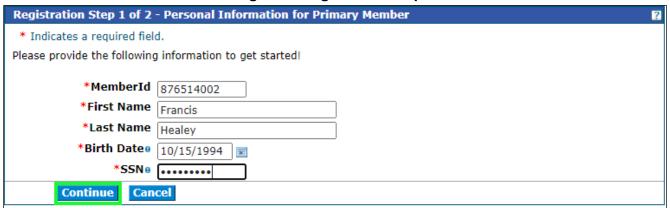

3. At the Security Information panel, create a User ID, click Check Availability (see Figure 3: Registration Step 2).

Figure 3: Registration Step 2

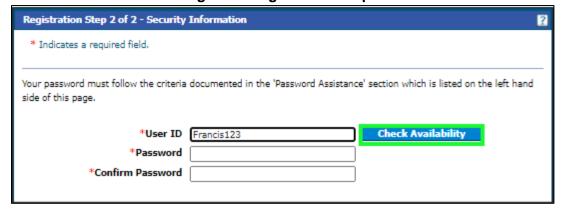

4. The window below will appear if the User ID is available. If the user is not available, enter a different one until you find one that is available. Click **OK** (see Figure 4: Registration Step 2).

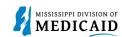

Figure 4: Registration Step 2

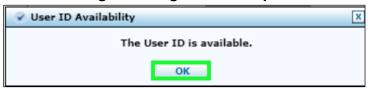

5. Create a password between 10 and 20 characters long, with three of the following four items: uppercase letters, lowercase letters, numbers, and/or special characters. Your password cannot be the same as the User ID (see Figure 5: Registration Step 2).

Figure 5: Registration Step 2

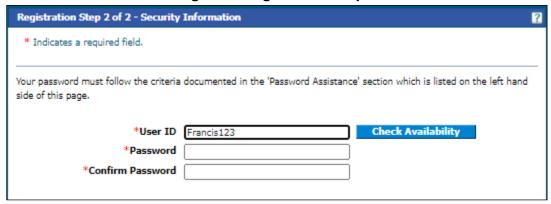

6. Enter a Display Name, which can be the same or different from your User I.D. Email correspondence will address you by this name. If you like, you can include your phone number, but is not required (Figure 6: Registration Step 2).

Figure 6: Registration Step 2

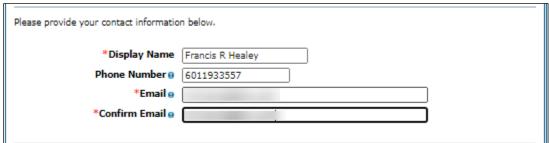

7. Enter email address to get email notifications. Click **Enroll Me** (see Figure 7: Registration Step 2).

Figure 7: Registration Step 2

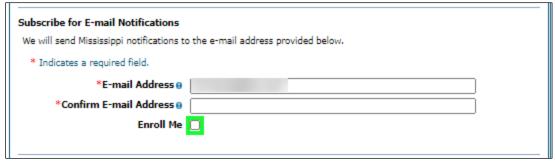

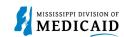

8. Click the arrow to scroll through the images. Select a **Site Key**. Enter a passphrase that you will remember to identify your identity upon logging into the portal. These appear when you log into the portal and should never change unless you change them (see Figure 8: Registration Step 2).

Figure 8: Registration Step 2

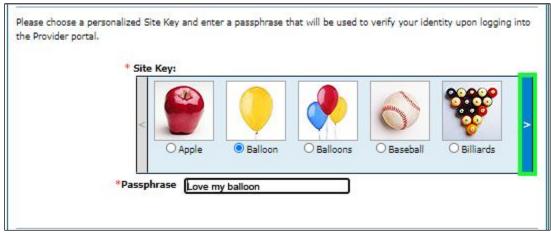

 Select three challenge questions and provide answers for each. You can use these challenge questions to access the system if you forget your password in the future. Sign the User Agreement by entering your name at the end of the page. Click **Submit** (see Figure 9: Registration Step 2).

Figure 9: Registration Step 2

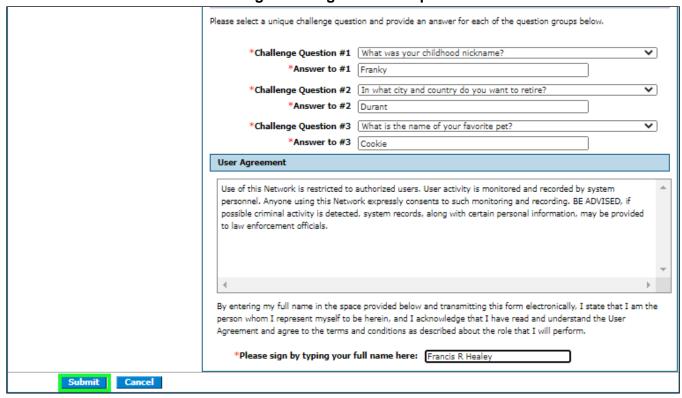

10. The system returns a confirmation window letting you know that you will receive an email. Click **OK** (See Figure 10: User Registration Accepted Window).

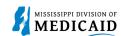

Figure 10: User Registration Accepted Window

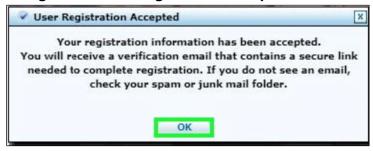

11. Check your email. Click on the **link** (see Figure 11: Registration Verification Email).

Figure 11: Registration Verification Email

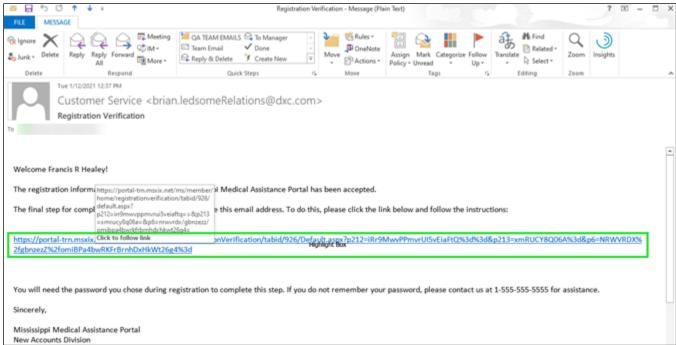

12. The system opens the Registration Verification page for the Member portal. Enter your password to complete the verification of your registration. Click **Verify** (see Figure 12: Registration Verification).

Figure 12: Registration Verification

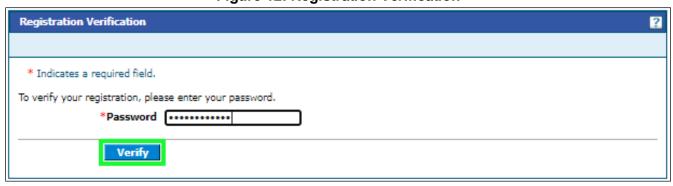

13. The system returns a registration confirmation. Click **OK** and check your email (see Figure 13: User Successfully Registered Window).

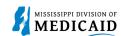

Figure 13: User Successfully Registered Window

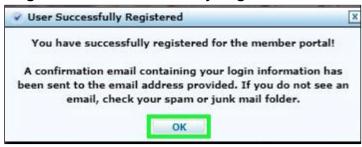

14. The system sends you a follow-up email with your login information, which you can save for your records (see Figure 14: Registration Confirmation Email.

Figure 14: Registration Confirmation Email

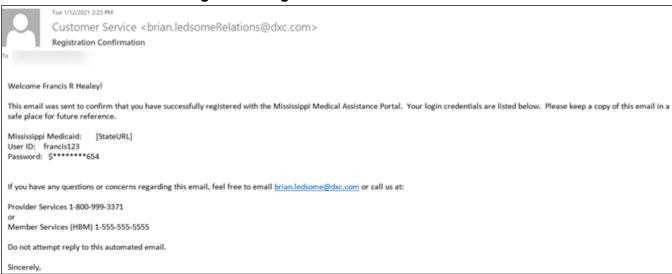

# **Log into Member Portal**

Complete the following steps to log in:

1. At the Home page, enter the User ID. Click the **Log In** (see Figure 15: Member Portal Home Page).

Figure 15: Member Portal Home Page

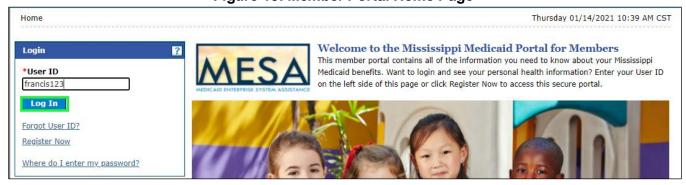

2. The login challenge question is presented if the computer has not been registered with that user. This allows users to use public computers and validate authorization anywhere. With a

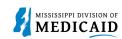

personal computer, users can identify themselves once, and bypass this screen in subsequent logins. Answer the challenge question, select the radio button that applies. Click Continue (see Figure 16: Challenge Question Page).

Figure 16: Challenge Question Page

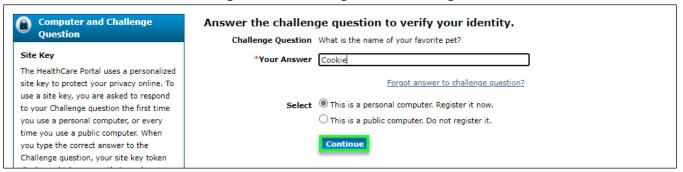

3. For added security, each user is shown the icon "site key" that the user selected when registering, as well as passphrase. Enter password. Click **Sign In** (see Figure 17: Site Token Password Page).

Figure 17: Site Token Password Page

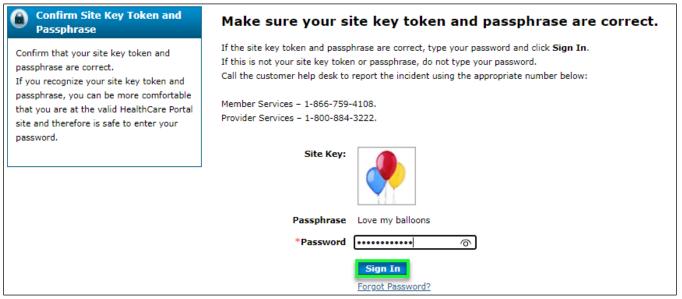

4. You have signed into the Member Portal Secure Home Page (see Figure 18: Member Portal Secure Home Page).

Version 2.0

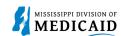

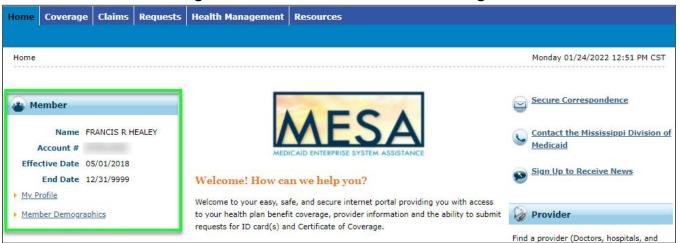

Figure 18: Member Portal Secure Home Page

#### **Recover User ID**

Complete the following steps to recover User ID:

1. At the Home page. Click Forgot User ID? (see Figure 19: Member Portal Home Page)

Figure 19: Member Portal Home Page

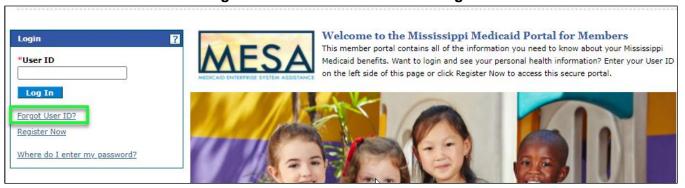

2. At the Forgot User ID panel, select from the dropdown menu Members, enter Member Id, Birth Date, and Social Security Number. Click **Continue** (see Figure 20: Forgot User ID Page).

Figure 20: Forgot User ID Page

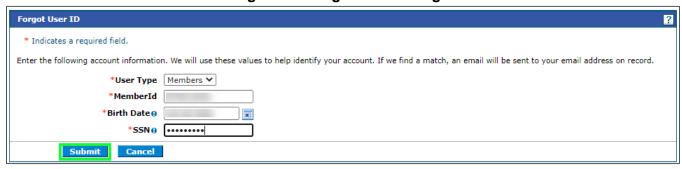

3. The system returns a confirmation stating that an email has been sent to you with the User ID information. **Click OK** (see Figure 21: Forgot User ID Window).

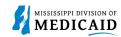

Figure 21: Forgot User ID Window

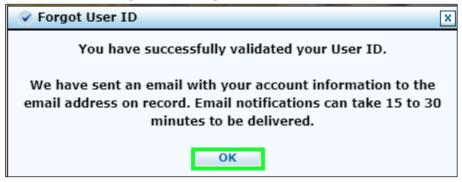

4. The email will provide the have User ID, as well as the Member Services phone so you can call in case you have additional questions (see Figure 22: Account Information Email).

Figure 22: Account Information Email

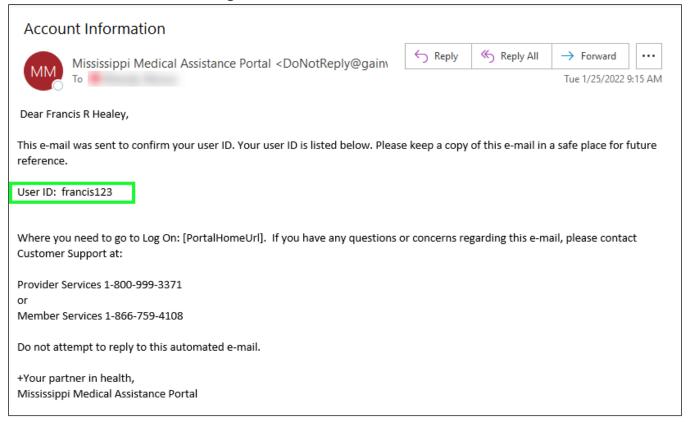

#### **Recover Password**

Complete the following steps to get a recover password:

1. At the Home page, enter the User ID. Click Log In (see Figure 23: Member Portal Home Page).

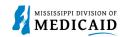

Figure 23: Member Portal Home Page

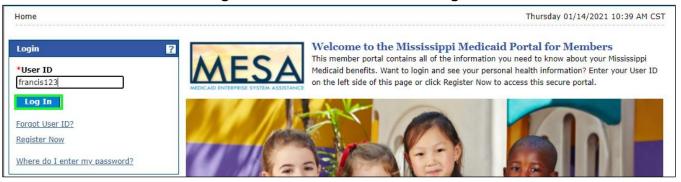

To get a temporary password. Click Forgot Password? (see Figure 24: Site Token Password Page).

Figure 24: Site Token Password Page

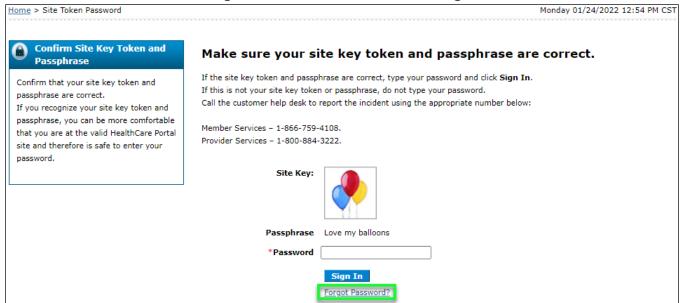

3. The system returns one of the three challenge questions you set up in the registration process. Answer the questions. **Click Submit** (see Figure 25: Forgot Password Page).

Figure 25: Forgot Password Page

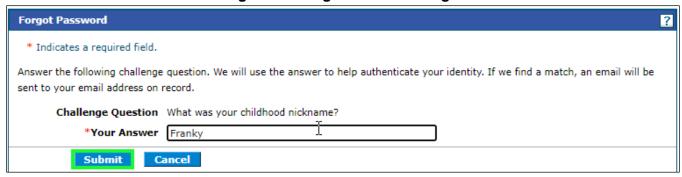

4. The system returns a confirmation stating that an email has been sent to you with the account information. **Click OK** (see Figure 26: Forgot Password Window).

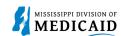

Figure 26: Forgot Password Window

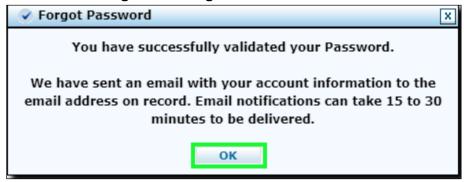

5. The system returns an automated email with the temporary password. Copy the password (see Figure 27: Email Account Information).

Figure 27: Email Account Information

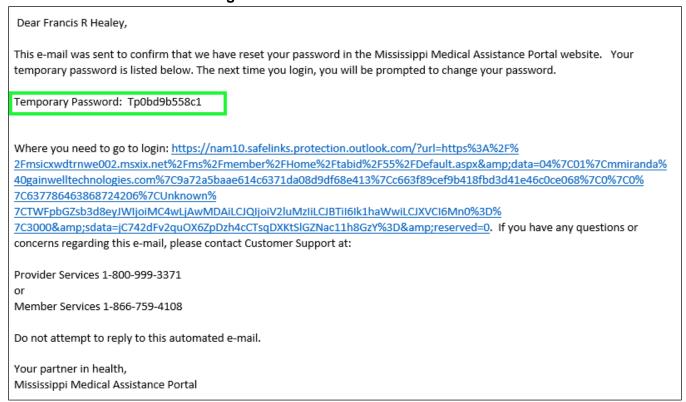

6. Paste the temporary password in the Password field of the Site Token Password Page. Click **Sign In** (see Figure 28: Site Token Password Page).

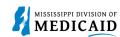

Figure 28: Site Token Password Page

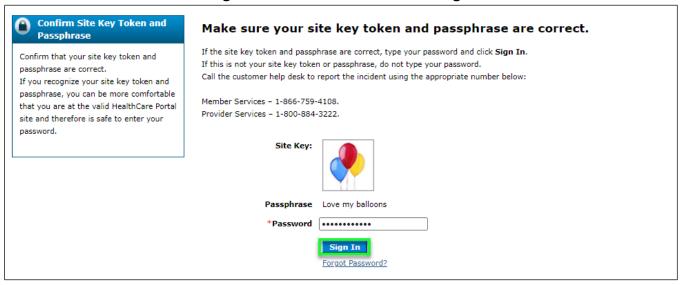

7. The system returns a pop-up window suggesting changing the temporary password. **Click OK.** (see Figure 29: Mississippi Medical Assistance Portal Window).

Figure 29: Mississippi Medical Assistance Portal Window

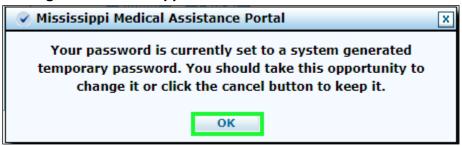

 Enter the temporary password in the current password field, and the new password in the new password and confirm new password fields. Click Submit (see Figure 30: Change Password Page).

Figure 30: Change Password Page

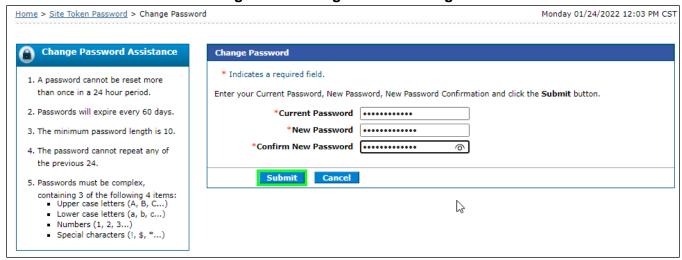

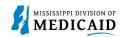

9. The system returns a password change confirmation (see Figure 31: Change Password Window).

Figure 31: Change Password Window

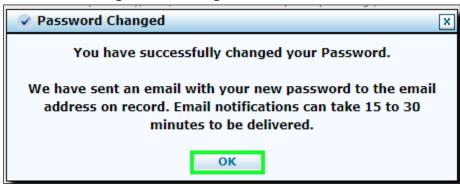

10. You have signed into the Member Portal Secure Home Page (see Figure 32: Member Portal Secure Home Page).

Figure 32: Member Portal Secure Home Page

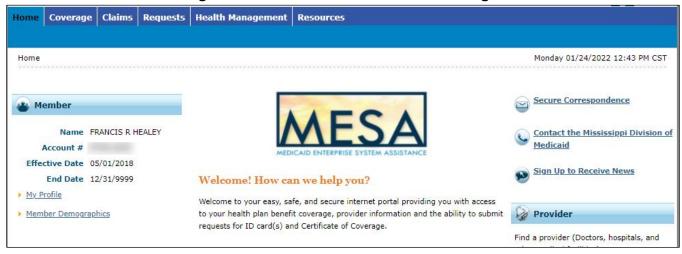

11. The system returns an email update notification letting you know that your password was successfully updated (see Figure 33: Email Update Notification).

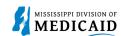

#### Figure 33: Email Update Notification

This email was sent to confirm that you have successfully changed your password in the Mississippi Medical Assistance Portal. Your new password is listed below. Please keep a copy of this email in a safe place for future reference.

Password: \$\*\*\*\*\*\*566

If you have any questions call us at:

Provider Services 1-800-999-3371

or

Member Services 1-866-759-4108

Do not attempt reply to this automated email.

Sincerely,

Mississippi Medical Assistance Portal

User Accounts Division